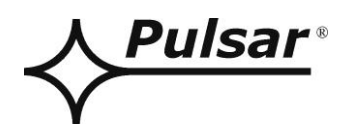

# **Interfejs RS485-ETHERNET**

# **v.1.1**

# KOD: **INTRE**

PL

Wydanie: 3 z dnia 03.11.2014

Zastępuje wydanie: 2 z dnia 05.12.2013

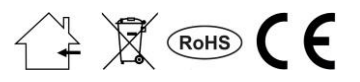

# **SPIS TREŚCI**

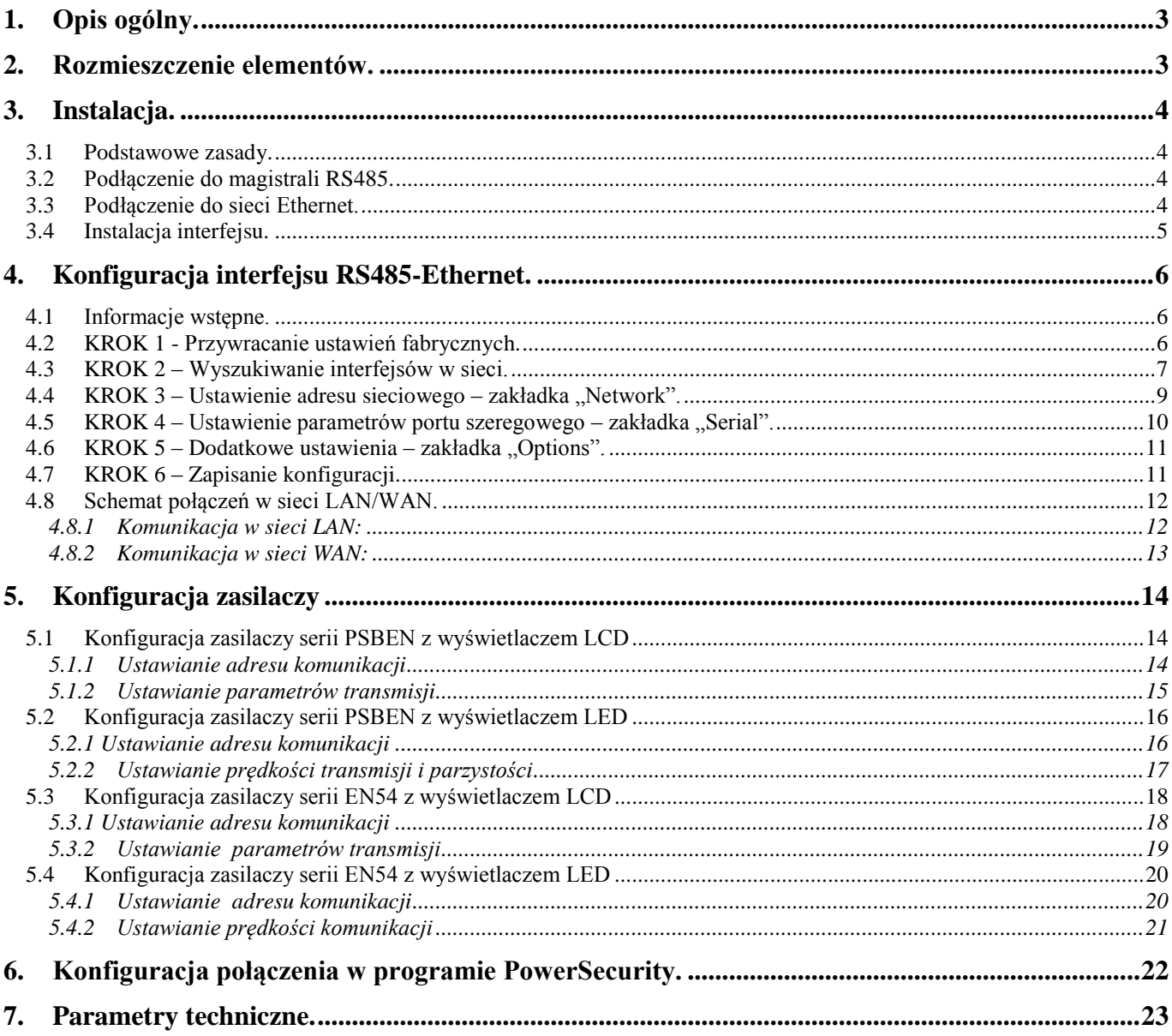

#### **Cechy:**

- praca w sieci ETHERNET przez złącze RJ45
- zgodność ze standardem IEEE 802.3
- prędkość transmisji 10/100Mbps
- tryb pracy full lub half-duplex (auto-negotiation)
- przydzielanie statycznego lub dynamicznego (serwer DHCP) adresu IP
- izolacja galwaniczna między interfejsem Ethernet a RS485
- zasilanie 10 ÷ 30V DC
- współpraca z oprogramowaniem PowerSecurity
- sygnalizacja optyczna
- obudowa hermetyczna IP65
- gwarancja 5 lat od daty produkcji

#### <span id="page-2-0"></span>**1. Opis ogólny.**

Interfejs RS485-ETHERNET jest urządzeniem służącym do konwersji sygnałów między magistralą RS485 a siecią ethernet i przeznaczony jest do pracy razem z zasilaczami grupy PSBEN lub EN54 podłączonymi w sieci LAN/WAN. Do prawidłowego działania urządzenie wymaga zewnętrznego zasilania z przedziału 10 ÷ 30V DC np. z zasilacza z grupy PSBEN lub EN54. Fizyczne połączenie interfejsu odbywa się z zachowaniem separacji galwanicznej. Urządzenie zostało zamontowane w obudowie hermetycznej chroniącej przed wpływem niekorzystnych warunków środowiskowych.

#### <span id="page-2-1"></span>**2. Rozmieszczenie elementów.**

Na rysunku poniżej przedstawiono rozmieszczenie najważniejszych elementów i złącz interfejsu RS485- ETHERNET.

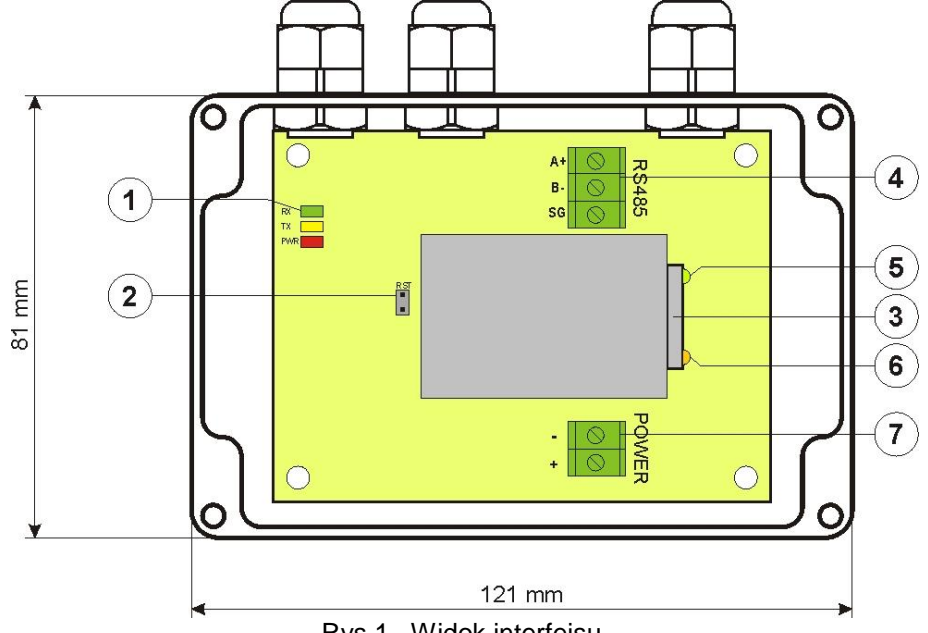

Rys.1. Widok interfejsu.

#### **Tabela 1. Opis elementów.**

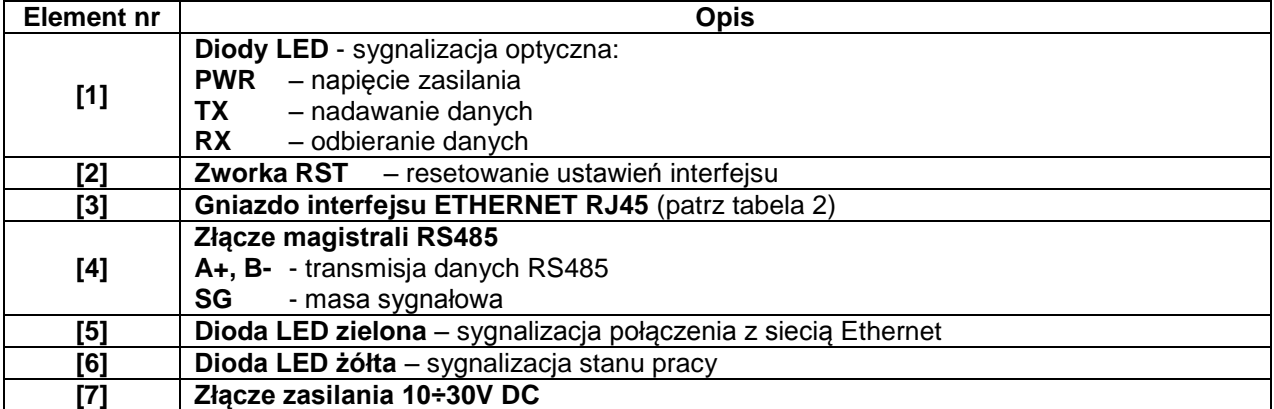

#### <span id="page-3-0"></span>**3. Instalacja.**

#### **3.1 Podstawowe zasady.**

<span id="page-3-1"></span>Należy pamiętać o kilku podstawowych zasadach podczas instalacji interfejsu RS485-ETHERNET które pomogą uniknąć wpływu zakłóceń elektromagnetycznych i nieprawidłowej pracy urządzenia:

- zasilanie interfejsu doprowadzić ze źródła napięcia z małym współczynnikiem tętnień

- przewód zasilający powinien być jak najkrótszy

- wiązki wiodące różne sygnały powinny być prowadzone w odległości minimum 50 cm od siebie a przecięcia między nimi powinny być wykonywane pod kątem 90°

- miejsce montażu interfejsu powinno być usytuowane w znacznej odległości od urządzeń wytwarzających duże zakłócenia impulsowe, np. falowniki, styczniki, przekaźniki

#### **3.2 Podłączenie do magistrali RS485.**

<span id="page-3-2"></span>Podłączenie interfejsu RS485-ETHERNET do magistrali RS485 odbywa się poprzez złącze "RS485". Do zacisków A+, B- złącza należy podpiąć przewody magistrali RS485 oznaczone w ten sam sposób i podłączone identycznie do pozostałych urządzeń (A+ do A+, B- do B-).

Jako przewód transmisyjny magistrali RS485 należy wykorzystać skręconą parę przewodów (tzw. skrętka). Magistrala powinna mieć topologię typu "punkt-punkt", należy unikać topologii typu "gwiazda". W przypadku znacznej długości magistrali wskazane jest zastosowanie przewodów ekranowanych co pozwoli uniknąć występowania błędów podczas komunikacji oraz zmniejszy podatność systemu na zakłócenia i emisję zakłóceń radiowych. Wskazane jest także zamontowanie rezystorów terminujących na końcach magistrali o rezystancji zbliżonej do impedancji charakterystycznej zastosowanego przewodu tj. 120 Ohm.

#### **3.3 Podłączenie do sieci Ethernet.**

<span id="page-3-3"></span>Połączenie interfejsu RS485-ETHERNET do sieci Ethernet należy wykonać za pomocą skrętki U/UTP kategorii minimum 5 zakończonej wtykami RJ45 połączonymi kolorystycznie wg standardu EIA/TIA 568B. Jeżeli miejsce ułożenia kabla wykazuje duży poziom zakłóceń elektromagnetycznych wówczas zaleca się zastosować kabel ekranowany typu F/UTP lub S/UTP który zminimalizuje efekt ich przenikania.

Podłączenie interfejsu do sieci Ethernet odbywa się kablem z wtykami RJ45 w konfiguracji bez przeplotu (proste).

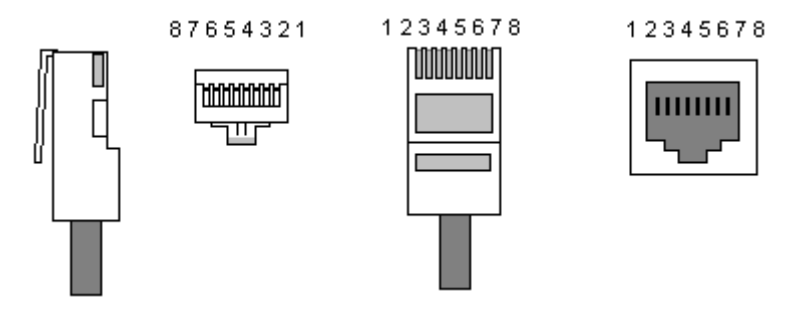

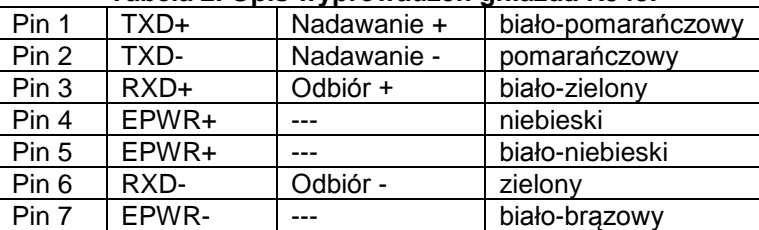

Pin 8 | EPWR- | --- | brązowy

#### **Tabela 2. Opis wyprowadzeń gniazda RJ45.**

#### <span id="page-4-0"></span>**3.4 Instalacja interfejsu.**

- 1. Przełożyć przewód magistrali RS485 przez dławnicę oraz odpowiedni otwór w obudowie i podłączyć do złącza RS485 interfejsu. Zwrócić uwagę aby przewody A+, B- były podłączone w ten sam sposób jak w pozostałych urządzeniach, tzn. A+ do A+, B- do B-. W przypadku przewodów ekranowanych, ekran należy podłączyć do zacisku masy sygnałowej SG.
- 2. Opcjonalnie zamontować rezystory terminujące 120 Ohm na końcu magistrali RS485.
- 3. Przełożyć przewód ethernet przez dławnicę oraz odpowiedni otwór w obudowie a następnie zacisnąć wtyczkę RJ45. Przewód z zaciśniętą wtyczką włożyć w gniazdo RJ45 interfejsu. Drugi koniec skrętki wpiąć do gniazda RJ45 routera opisanego zwykle jako "LAN".
- 4. Przełożyć przewód zasilający przez dławnicę oraz odpowiedni otwór w obudowie i podłączyć do złącza zasilającego "Power". Źródło zasilania powinno dostarczać napięcie z przedziału 10-30V DC np. z zasilacza z grupy PSBEN lub EN54. Najlepiej wykorzystać do tego zasilacz wpięty w magistralę RS485 umieszczony blisko interfejsu.

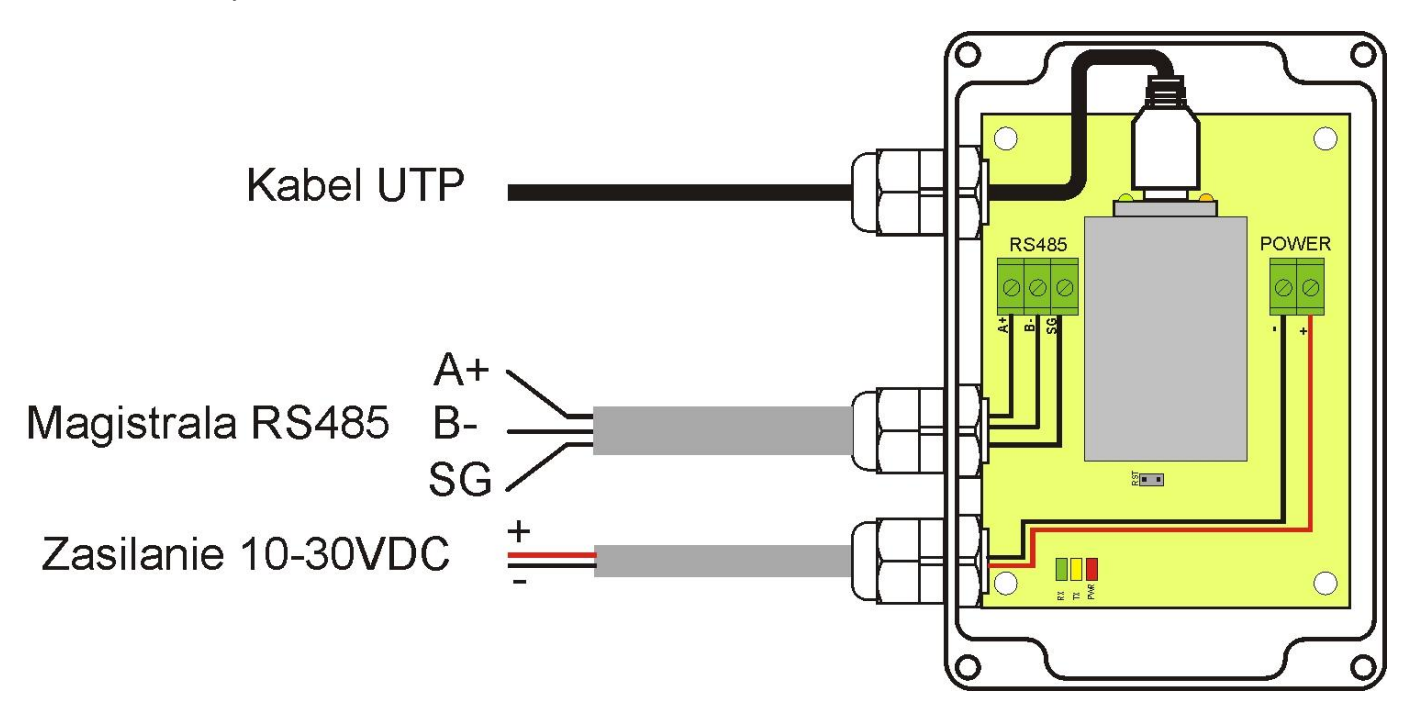

#### <span id="page-5-0"></span>**4. Konfiguracja interfejsu RS485-Ethernet.**

#### <span id="page-5-1"></span>**4.1 Informacje wstępne.**

Parametry interfejsu Ethernet mogą być konfigurowane w celu dostosowania do wymaganego trybu pracy. Konfiguracji dokonuje się przy pomocy programu "Configuration Tool".

Program "Configuration Tool" należy pobrać ze strony i zainstalować na komputerze: **[http://www.pulsar.pl/pliki/ConfigurationTool.msi](http://www.pulsar.pl/pl/pliki/ConfigurationTool.msi)**

Aby móc przeprowadzić konfigurację interfejsu RS485-Ethernet należy zestawić układ połączeń w wersji minimalnej który przedstawiono poniżej.

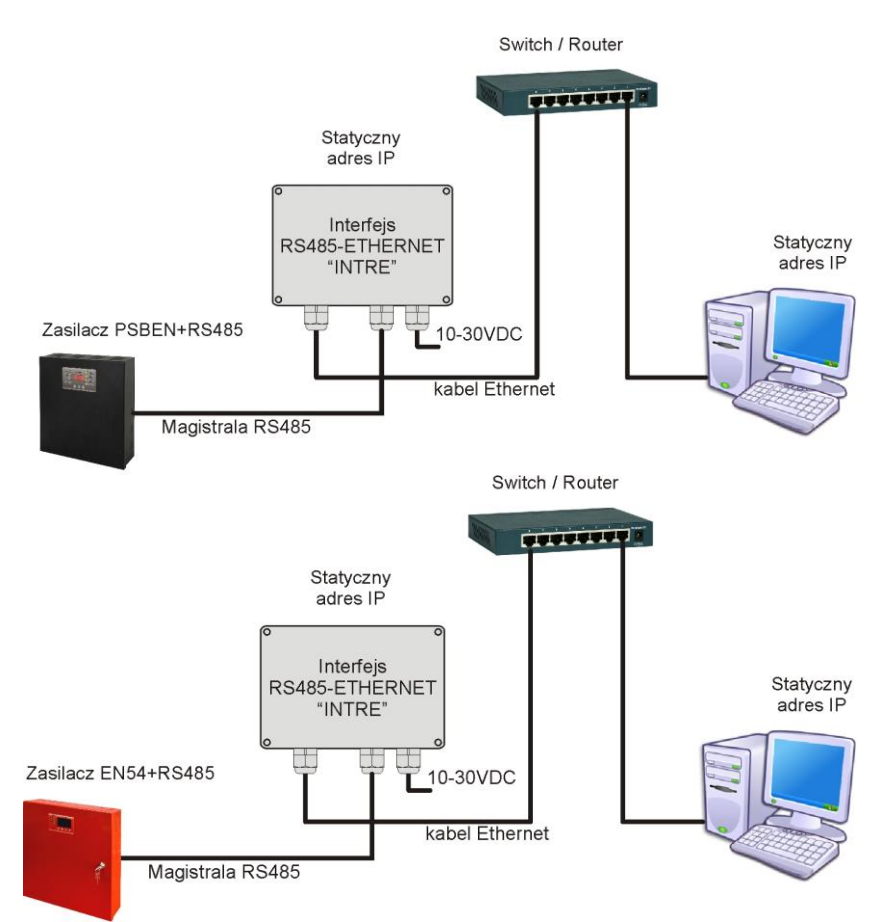

Rys. 3. Schemat połączeń między interfejsem a komputerem PC umożliwiający przeprowadzenie konfiguracji.

Interfejs RS485-ETHERNET dostarczany jest w konfiguracji podstawowej (ustawienia fabryczne) która nie jest przystosowana do prawidłowej pracy w systemie.

Ponieważ komunikacja z interfejsem odbywa się poprzez kabel sieciowy to należy również zadbać o odpowiednie skonfigurowanie posiadanego urządzenia sieciowego aby możliwe było nawiązanie połączenia z interfejsem. Jeżeli używanym urządzeniem sieciowym jest switch wówczas nie wymaga on konfiguracji. Jeżeli natomiast zastosowano router wówczas w celu odpowiedniego skonfigurowania do pracy w systemie należy uzyskać informacje od administratora sieci dotyczące aktualnej konfiguracji routera lub przywrócić jego ustawienia fabryczne postępując zgodnie z informacjami zawartymi w dalszej części instrukcji.

#### <span id="page-5-2"></span>**4.2 KROK 1 - Przywracanie ustawień fabrycznych.**

# **Router:**

W celu przywrócenia ustawień fabrycznych posiadanego routera należy sprawdzić instrukcję obsługi urządzenia i wykonać odpowiednie działania według wytycznych producenta. W znacznej większości przypadków działania te sprowadzają się do odszukania przycisku reset umieszczonego na tylnej ściance obudowy i wciśnięcia go przez czas ok. 5s. Po puszczeniu przycisku reset należy jeszcze odczekać czas ok. 1min na poprawną inicjalizację routera.

#### **Interfejs RS485-Ethernet:**

Aby przywrócić ustawienia fabryczne interfejsu należy wyłączyć jego zasilanie, założyć zworkę "RST" a następnie ponownie załączyć zasilanie. Po czasie 3s zostaną przywrócone ustawienia fabryczne. Przed wykonaniem dalszych czynności zworkę należy zdjąć.

#### <span id="page-6-0"></span>**4.3 KROK 2 – Wyszukiwanie interfejsów w sieci.**

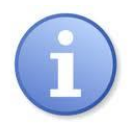

W celu zapewnienia prawidłowego przebiegu zmiany adresu IP, zaleca się wyłączenie zapory sieciowej programu antywirusowego na czas konfiguracji.

Uruchomić program "Configuration Tool". Upewnić się że moduł Ethernet-RS485 INTRE jest zasilany i został podłączony do routera przewodem sieciowym.

W celu wyszukania interfejsu w sieci należy nacisnąć ikonę "Search" a następnie w kolejnym oknie ponownie zatwierdzić operację wciskając przycisk "Search".

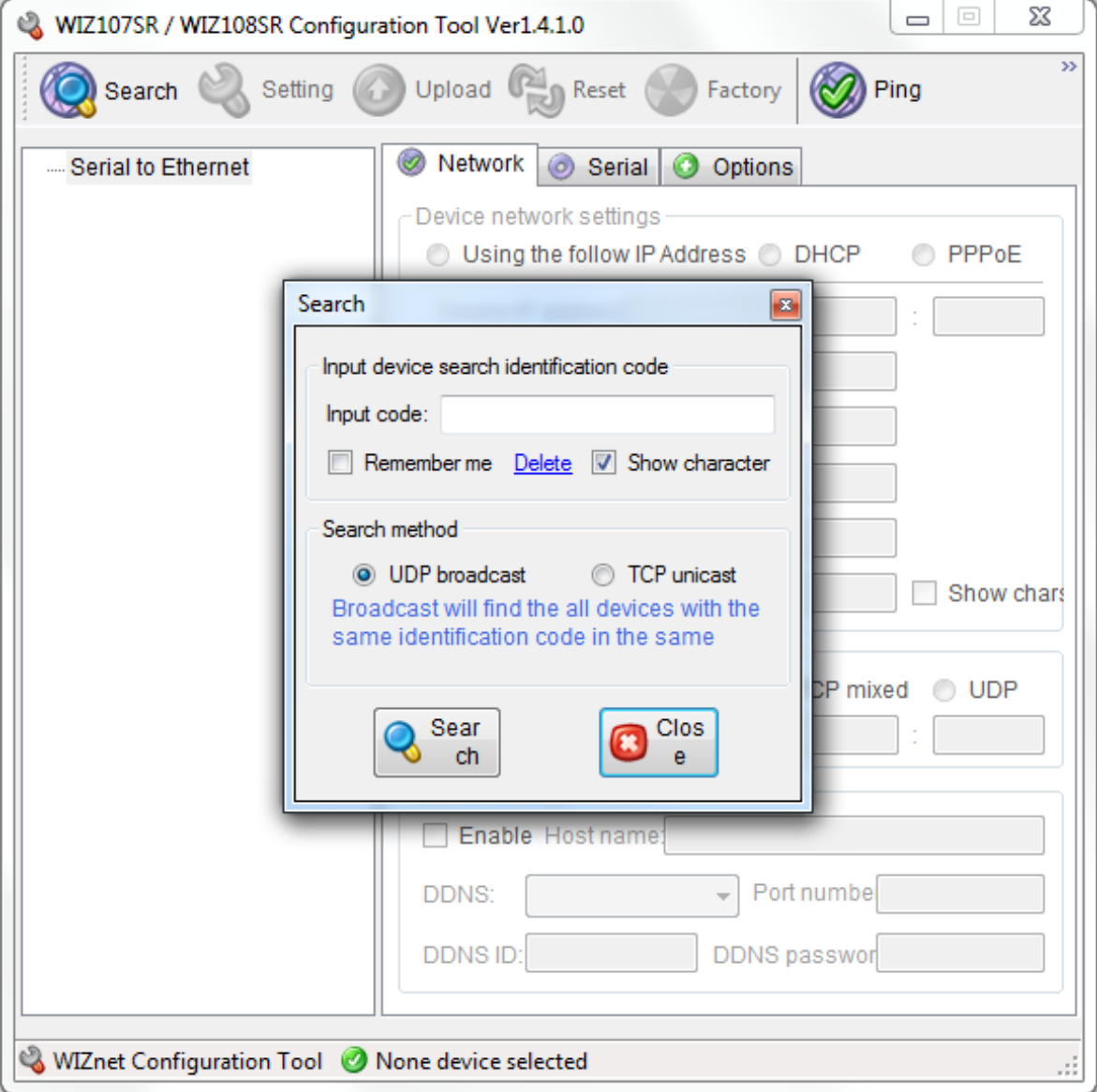

Rys. 4. Okno programu " Configuration Tool" – opcja wyszukiwania interfejsu w sieci.

Po zakończeniu procesu wyszukiwania w oknie programu "Configuration Tool" z lewej strony pojawi się lista dostępnych interfejsów. Identyfikację naszego modułu dokonujemy poprzez porównanie adresów MAC.

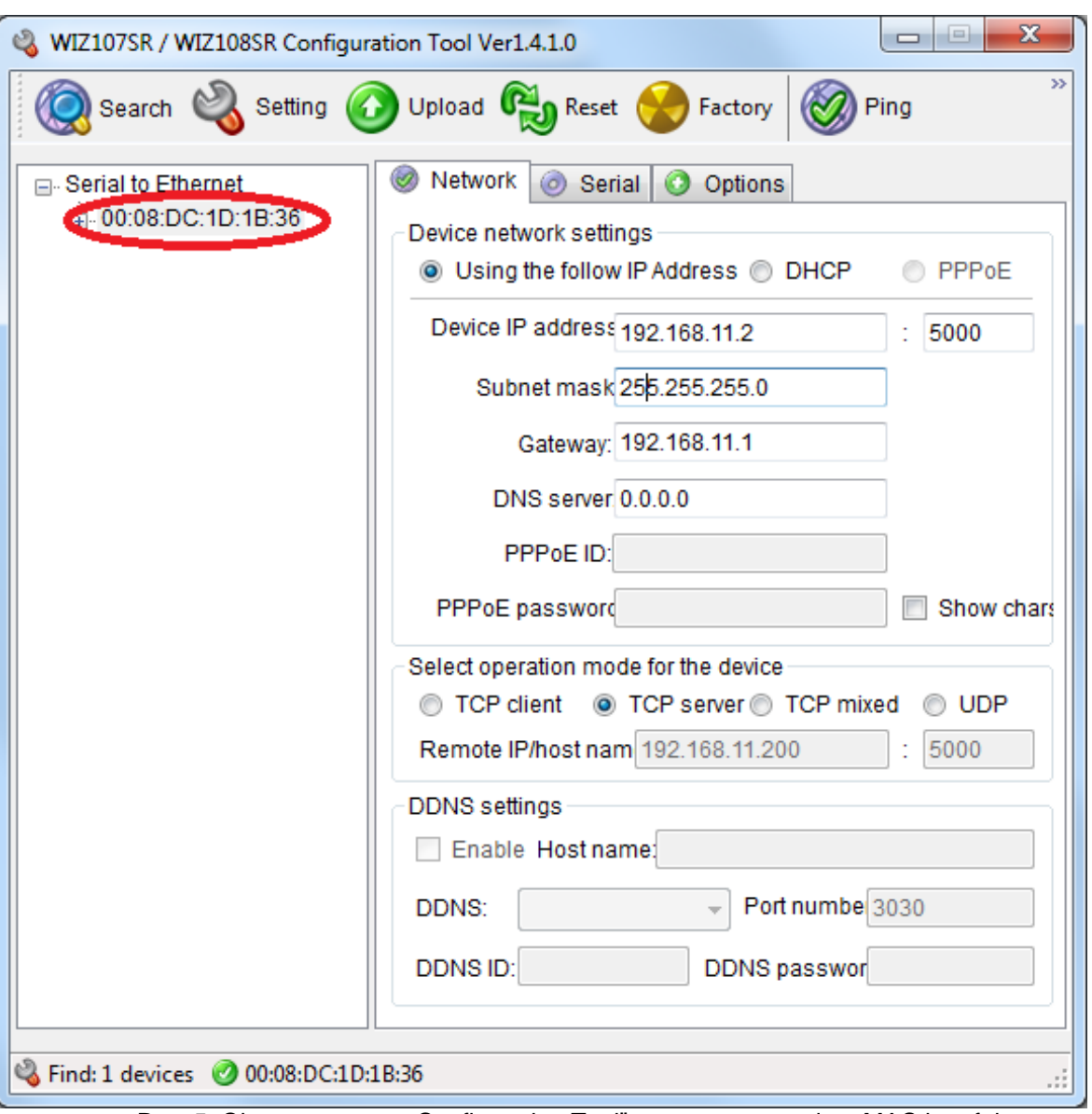

Rys. 5. Okno programu " Configuration Tool" – zaznaczony adres MAC interfejsu.

Adres MAC interfejsu Ethernet INTRE umieszczony jest na naklejce pod kodem kreskowym w postaci 12 cyfrowej liczby.

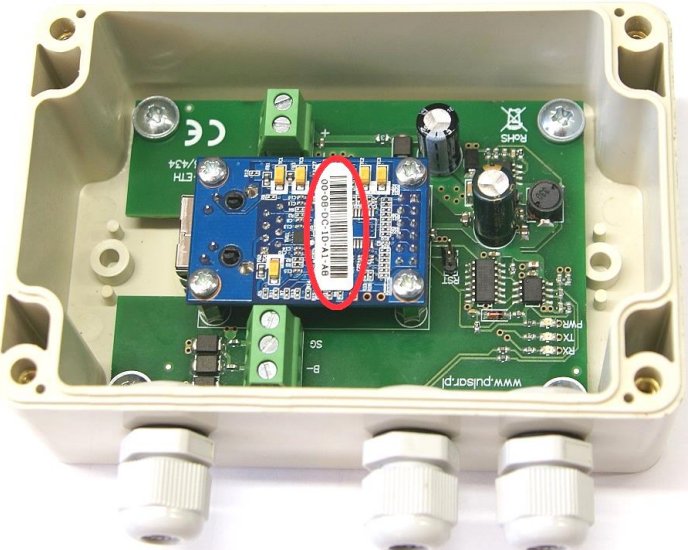

Rys. 6. Umieszczenie adresu MAC na module interfejsu INTRE.

#### <span id="page-8-0"></span>**4.4 KROK 3 – Ustawienie adresu sieciowego – zakładka "Network".**

Konfigurację należy rozpocząć od ustawienia adresu IP po którym będzie odbywała się komunikacja z komputerem w sieci Ethernet. Ustawienia dokonuje się w zakładce "Network".

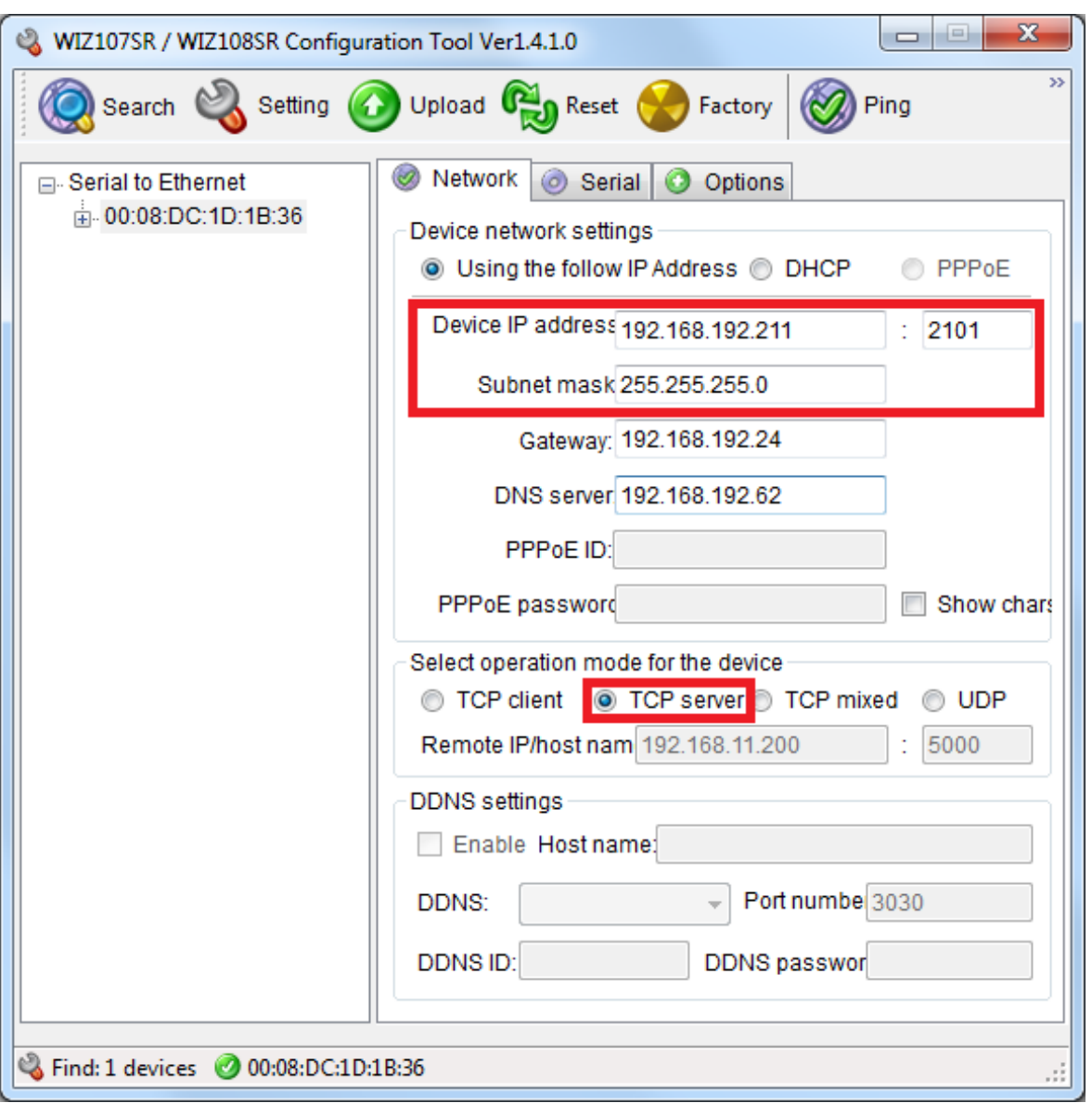

Rys. 7. Okno ustawień sieciowych.

Do wyboru są dwie opcje:

- "Using the follow IP Address" – przydzielenie stałego adresu IP (zalecane ustawienie);

Wybierając tą opcję w polu "Device IP address" należy wpisać wolny i dostępny adres w sieci pod którym będzie identyfikowany interfejs INTE.

W kolejnych polach należy wpisać numer portu oraz maskę podsieci.

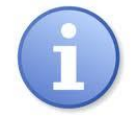

Przed ustawieniem adresu sieciowego należy upewnić się że żadne urządzenie pracujące w sieci już z niego nie korzysta.

- "DHCP" – automatyczne przydzielanie adresu IP;

Po wybraniu opcji "DHCP" moduł interfejsu każdorazowo po załączeniu zasilania będzie miał automatycznie przydzielany adres IP z puli którą dysponuje router.

Ostatnim parametrem który należy ustawić w zakładce "Network" jest praca w trybie serwera "TCP server".

### <span id="page-9-0"></span>4.5 KROK 4 - Ustawienie parametrów portu szeregowego - zakładka "Serial".

W zakładce "Serial" należy ustawić parametry odpowiedzialne za komunikację pomiędzy interfejsem Ethernet a zasilaczem zgodnie z poniższym oknem.

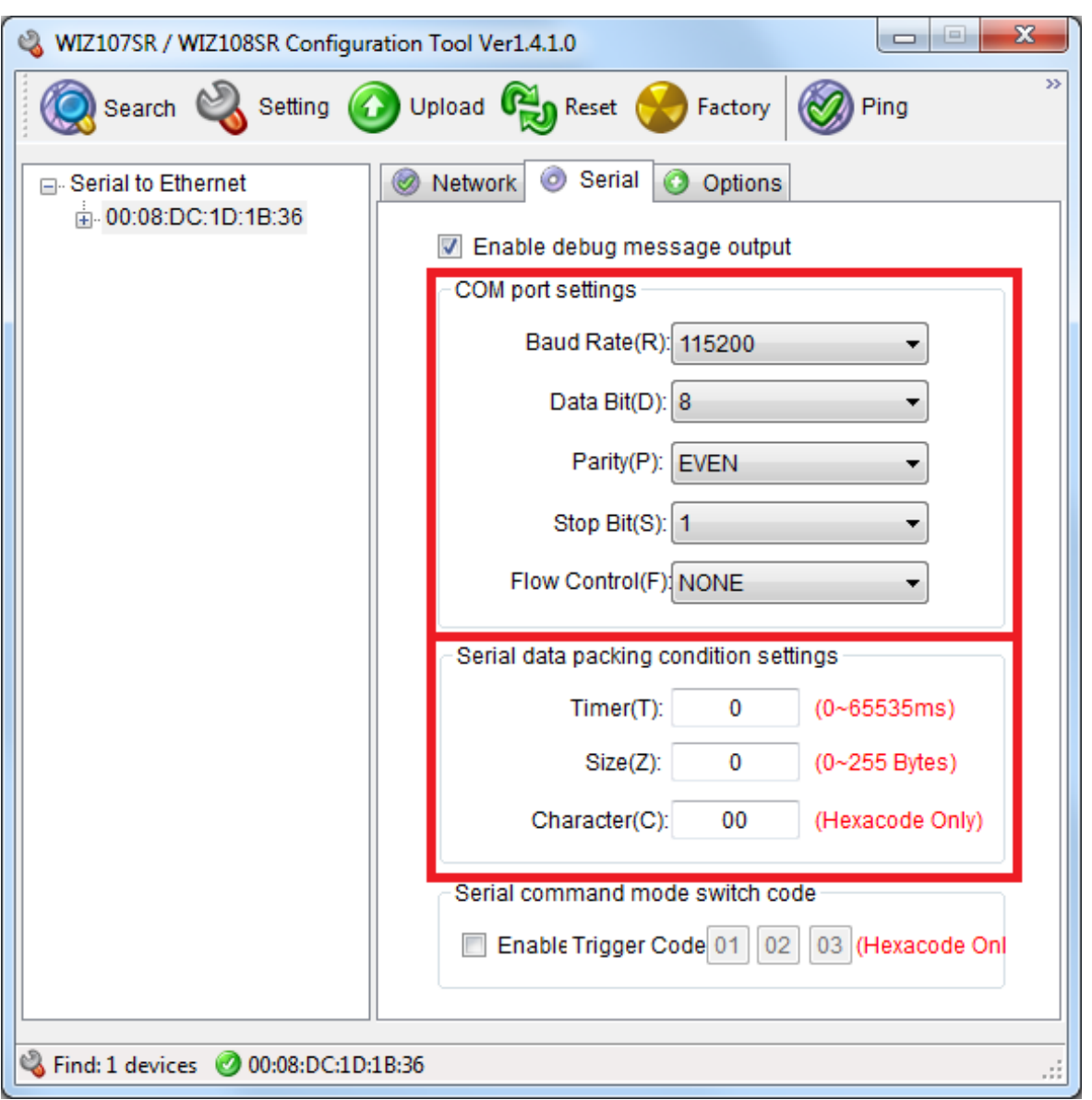

Rys. 8. Ustawienia parametrów komunikacji portu szeregowego.

Jeżeli zasilacz nie obsługuje prędkości komunikacji 115 200 bod lub posiada ustawione inne parametry komunikacji wówczas w oknie "COM port settings" należy wprowadzić parametry tak aby pokrywały się one z parametrami ustawionymi w zasilaczu.

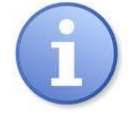

Maksymalną, dostępną prędkość komunikacji jaką obsługuje dany zasilacz oraz inne parametry komunikacji należy sprawdzić w menu zasilacza, patrz rozdział 5.

Parametry w polu "Serial data packing condition settings" należy pozostawić wyzerowane.

#### <span id="page-10-0"></span>**4.6 KROK 5 – Dodatkowe ustawienia – zakładka "Options".**

W zakładce opcji dodatkowych należy w polu "Timer interval" wpisać czas bezczynności po którym interfejs zwolni łącze sieciowe. Standardowo należy przyjąć czas 30s.

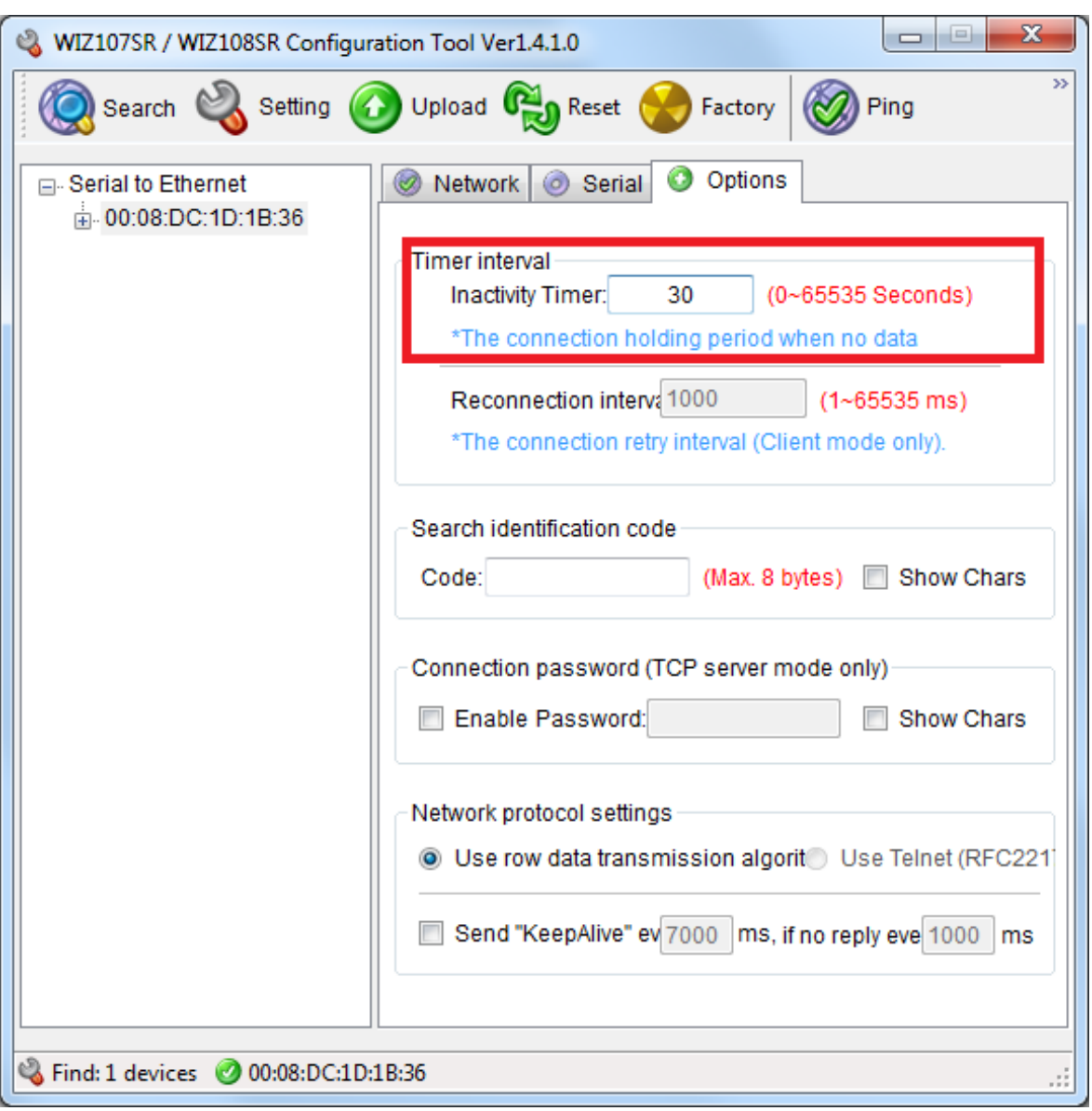

Rys. 9. Okno opcji dodatkowych.

#### <span id="page-10-1"></span>**4.7 KROK 6 – Zapisanie konfiguracji.**

Po wykonaniu wszystkich powyższych ustawień należy zapisać konfigurację do modułu interfejsu INTE

Setting naciskając ikonę "Setting" **. Wykonaniu tej czynności moduł jest gotowy do pracy.** 

#### <span id="page-11-0"></span>**4.8 Schemat połączeń w sieci LAN/WAN.**

#### **4.8.1 Komunikacja w sieci LAN:**

<span id="page-11-1"></span>Schemat poglądowy komunikacji w sieci LAN przedstawiono na rysunku poniżej.

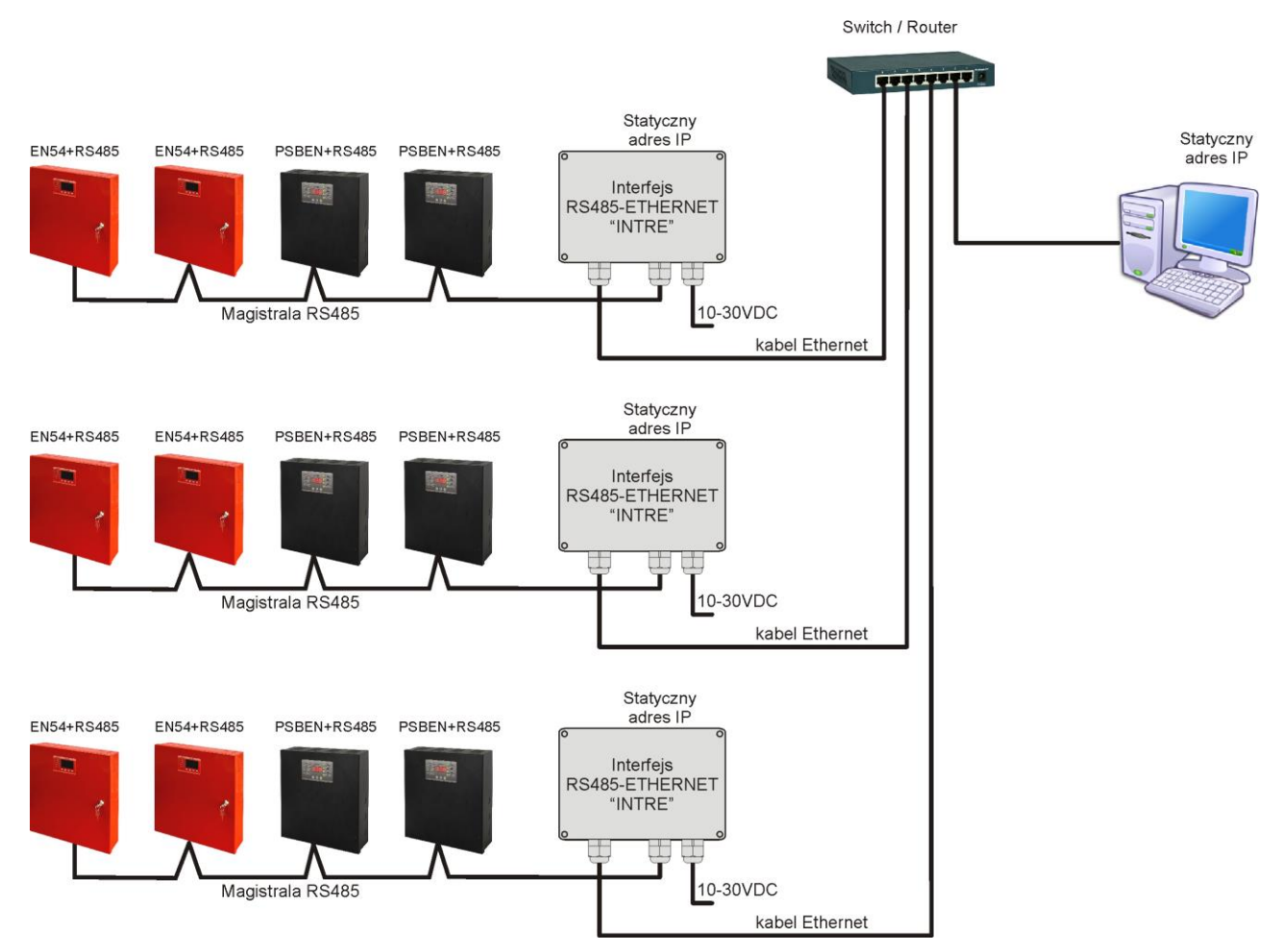

Rys.10. Schemat poglądowy systemu komunikacji w sieci LAN.

Topologia sieci oparta jest o przełącznik Ethernetowy (np. switch, router) do którego podłączone są kolejne segmenty zasilaczy (połączonych w magistrali RS485) poprzez interfejs RS485-Ethernet. Każdy interfejs posiada statyczny adres IP. Komunikacja pomiędzy komputerem PC a końcowym zasilaczem odbywa się poprzez podanie adresu IP interfejsu, adresu zasilacza w magistrali RS485 oraz numeru portu na którym odbywa się komunikacja.

#### **4.8.2 Komunikacja w sieci WAN:**

<span id="page-12-0"></span>Komunikacja pomiędzy komputerem PC a końcowym zasilaczem odbywa się poprzez sieć Internet przy pomocy publicznego adresu IP routera do którego dołączony został interfejs. Dane z routera zostają przekierowane do interfejsu RS485-Ethernet podłączonego do magistrali RS485 a następnie na podstawie adresu w magistrali kierowane do zasilacza. W ten sposób można nawiązać komunikację z zasilaczami umieszczonymi w różnych systemach zasilania.

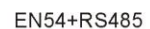

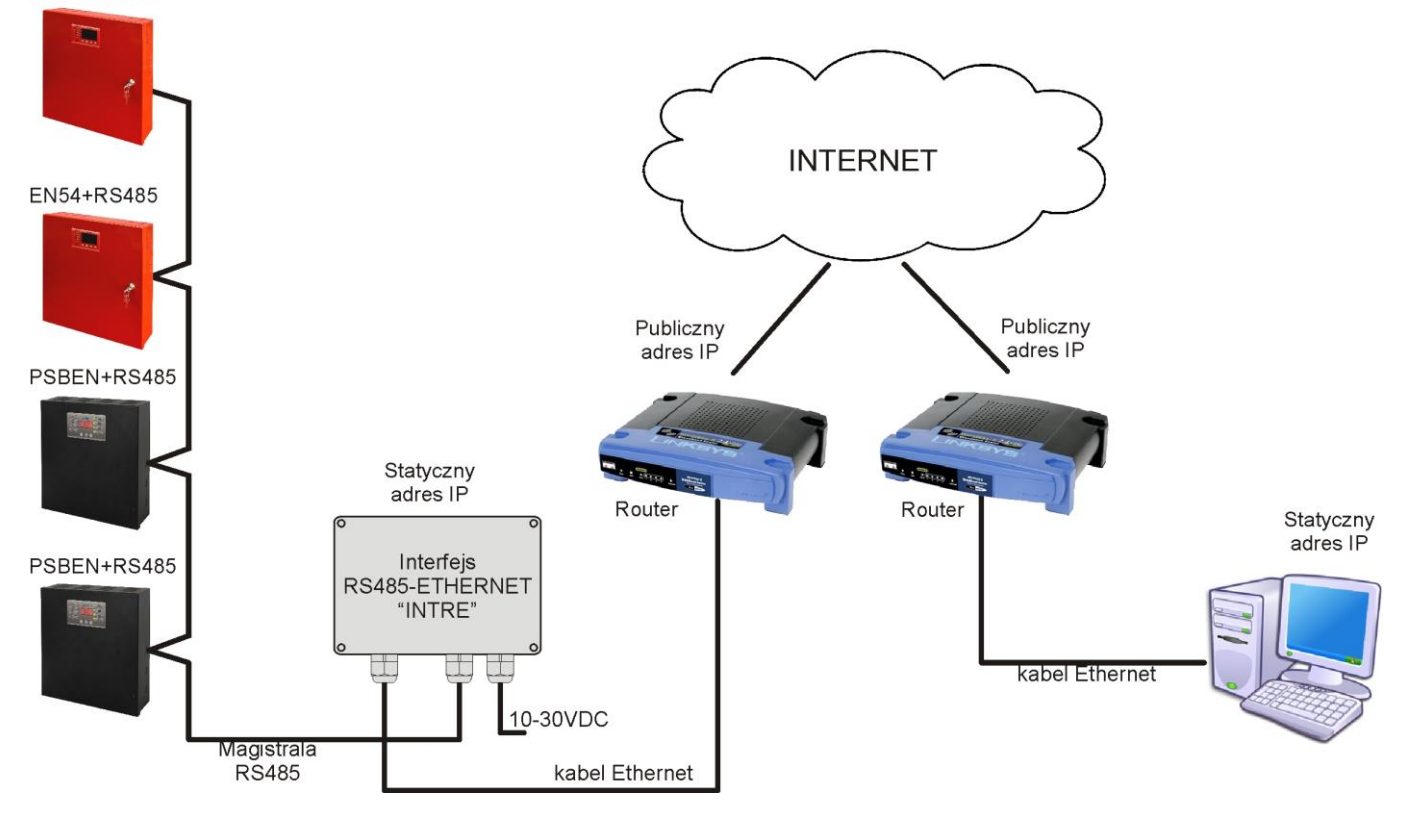

Rys.11. Schemat poglądowy systemu komunikacji w sieci WAN.

Jeżeli zdecydujemy się na komunikację w sieci WAN wówczas należy dodatkowo dokonać odpowiedniej konfiguracji routera ustawiając funkcję "przekierowania portów" (Port forwarding). W tym celu należy sprawdzić instrukcję obsługi posiadanego routera i wykonać odpowiednie działania według wytycznych producenta. Do konfiguracji funkcji przekierowania połączeń należy podać adres IP interfejsu RS485-Ethernet oraz numer portu na którym odbywa się połączenie.

#### <span id="page-13-0"></span>**5. Konfiguracja zasilaczy**

Komunikacja w magistrali RS485 wymaga ustawienia odpowiednich parametrów komunikacji we wszystkich zasilaczach oraz przydzielenia odpowiednich adresów. Konfiguracja w zasilaczach odbywa się za pośrednictwem wyświetlacza umieszczonego na panelu przednim obudowy. W zależności od wersji wyświetlacza: LED lub LCD ustawienia wykonuje się inaczej.

#### <span id="page-13-1"></span>**5.1 Konfiguracja zasilaczy serii PSBEN z wyświetlaczem LCD**

Zasilacz wyposażony w wyświetlacz LCD umożliwia ustawienie parametrów komunikacyjnych portu szeregowego z poziomu pulpitu LCD. Aby wejść w tryb nastaw należy z poziomu ekranu głównego nacisnąć przycisk "SET".

<span id="page-13-2"></span>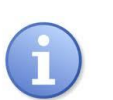

#### **5.1.1 Ustawianie adresu komunikacji**

*Wszystkie zasilacze fabrycznie mają ustawiony adres 1.*

- wejść w menu "Nastawy" zasilacza (jeżeli wyświetlacz pokazuje ekran główny wówczas należy nacisnąć przycisk "SET")

- przyciskami ">" lub "<" wybrać menu Zasilacz

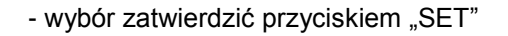

- przyciskami ">" lub "<" wybrać Adres komunikacji

- nacisnąć przycisk "SET", pojawi się znak zachęty na końcu wiersza

- przyciskami ">" lub "<" dokonać ustawienia adresu **1÷ 247** – adres zasilacza w czasie komunikacji z komputerem .

- wybór zatwierdzić przyciskiem "SET"

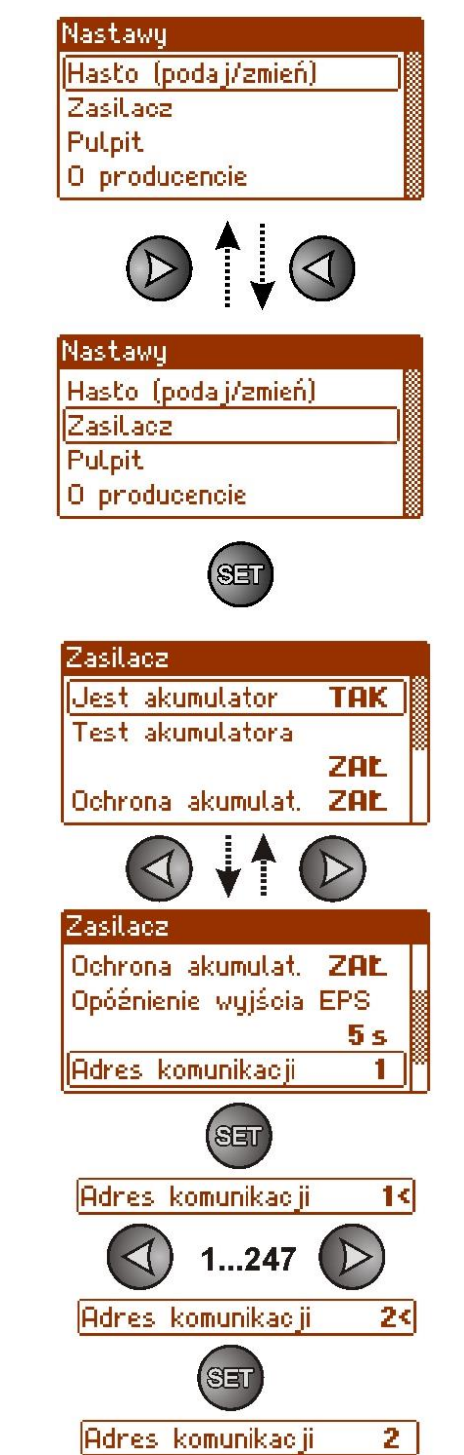

#### **5.1.2 Ustawianie parametrów transmisji**

<span id="page-14-0"></span>Aby wejść w tryb nastaw należy z poziomu ekranu głównego nacisnąć przycisk "SET".

- ustawić przyciskami "<" lub ">" menu **Zasilacz** 

- nacisnąć przycisk "SET"

- ustawić przyciskami "<" lub ">" menu Transmisja (menu **Transmisja** znajduje się na samym dole ekranu)

- nacisnąć przycisk "SET", pojawi się znak zachęty na końcu wiersza

- przyciskami "<" lub ">" dokonać ustawienia wybierając 115.2k 8E1 (jeżeli zasilacz nie obsługuje tej prędkości to należy wybrać inną, maksymalną)

- wybór zatwierdzić przyciskiem "SET"

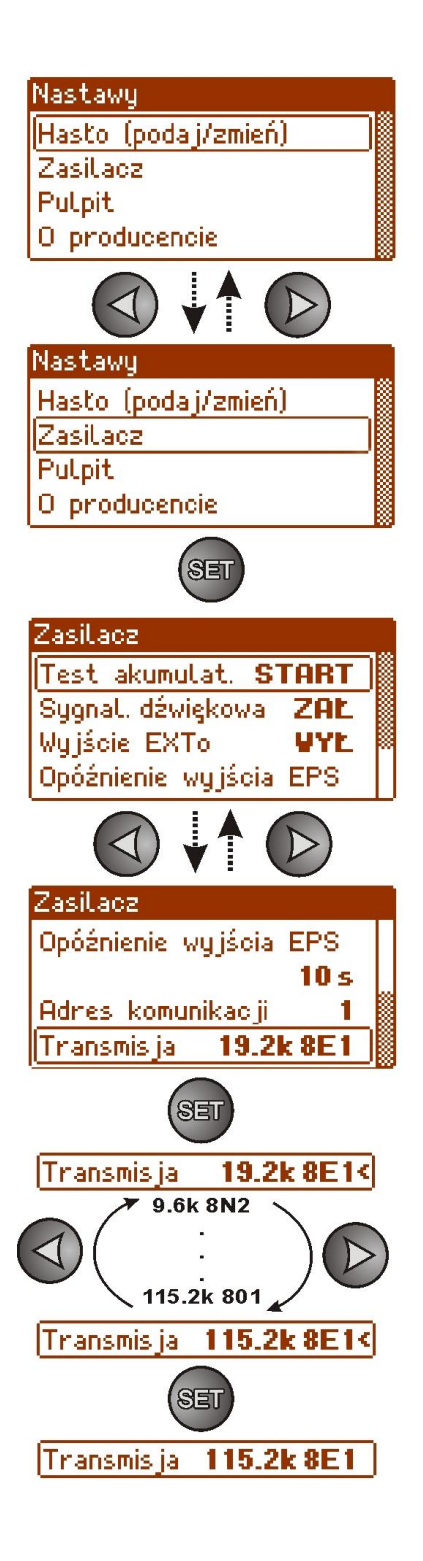

### <span id="page-15-0"></span>**5.2 Konfiguracja zasilaczy serii PSBEN z wyświetlaczem LED**

Zasilacz wyposażony w wyświetlacz LED umożliwia ustawienie parametrów komunikacyjnych portu szeregowego z poziomu pulpitu LED. W tryb konfiguracji wchodzi się poprzez jednoczesne wciśnięcie dwóch skrajnych przycisków "<,>".

#### **5.2.1 Ustawianie adresu komunikacji**

<span id="page-15-1"></span>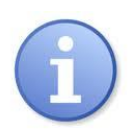

*Wszystkie zasilacza fabrycznie mają ustawiony adres 1*

- nacisnąć jednocześnie 2 skrajne przyciski "<,>"
- na wyświetlaczu pojawi się skrót "tSt"
- przyciskami "<" lub ">" ustawić na wyświetlaczu parametr "Adr"
- nacisnąć "OK"
- na wyświetlaczu pojawi się aktualny adres zasilacza
- przyciskami ">" lub "<" dokonać ustawienia adresu **1÷ 247** – adres zasilacza w czasie komunikacji z komputerem
- wybór zatwierdzić przyciskiem "OK"

- aby powrócić do menu głównego należy wcisnąć jednocześnie 2 skrajne przyciski "<,>"

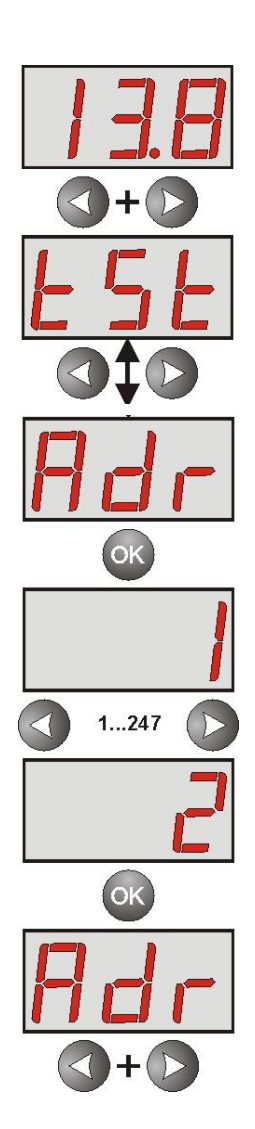

### <span id="page-16-0"></span>**5.2.2 Ustawianie prędkości transmisji i parzystości**

- nacisnąć jednocześnie 2 skrajne przyciski "<, >"
- na wyświetlaczu pojawi się skrót "tSt"
- nacisnąć przycisk strzałki w prawo ">"
- na wyświetlaczu pojawi się skrót "trS"
- nacisnąć "OK"
- na wyświetlaczu pojawi się informacja o ustawionej prędkości transmisji
- przyciskami "<" lub ">" ustawić wymaganą prędkość transmisji,
- wybór zatwierdzić przyciskiem "OK."
- na wyświetlaczu ponownie pojawi się skrót "trS"
- nacisnąć przycisk strzałki w prawo ">"
- na wyświetlaczu pojawi się skrót "trP"
- nacisnąć "OK"
- na wyświetlaczu pojawi się informacja o ustawionej parzystości transmisji
- przyciskami strzałki w lewo "<" lub w prawo ">" należy ustawić parametr "8E1"
- wybór zatwierdzić przyciskiem "OK"
- zakończyć procedurę konfiguracji naciskając równocześnie przyciski "<,>"

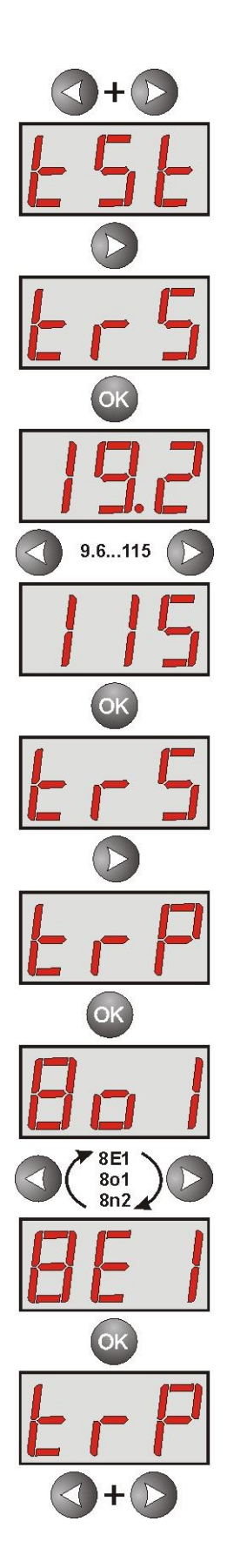

# <span id="page-17-0"></span>**5.3 Konfiguracja zasilaczy serii EN54 z wyświetlaczem LCD**

#### **5.3.1 Ustawianie adresu komunikacji**

<span id="page-17-1"></span>Zasilacz wyposażony w wyświetlacz LCD umożliwia ustawienie parametrów komunikacyjnych portu szeregowego z poziomu pulpitu LCD. Aby wejść w tryb nastaw należy z poziomu ekranu głównego nacisnąć przycisk "SET".

- ustawić przyciskami ">" lub "<" menu **Zasilacz** 

- nacisnąć przycisk "SET"

- ustawić przyciskami "<" lub ">" menu **Adres komunikacji** 

- nacisnąć przycisk "SET", pojawi się znak zachęty na końcu wiersza

- przyciskami "<" lub ">" dokonać ustawienia adresu **1÷ 247** – adres zasilacza w czasie komunikacji z komputerem
- wybór zatwierdzić przyciskiem "SET"

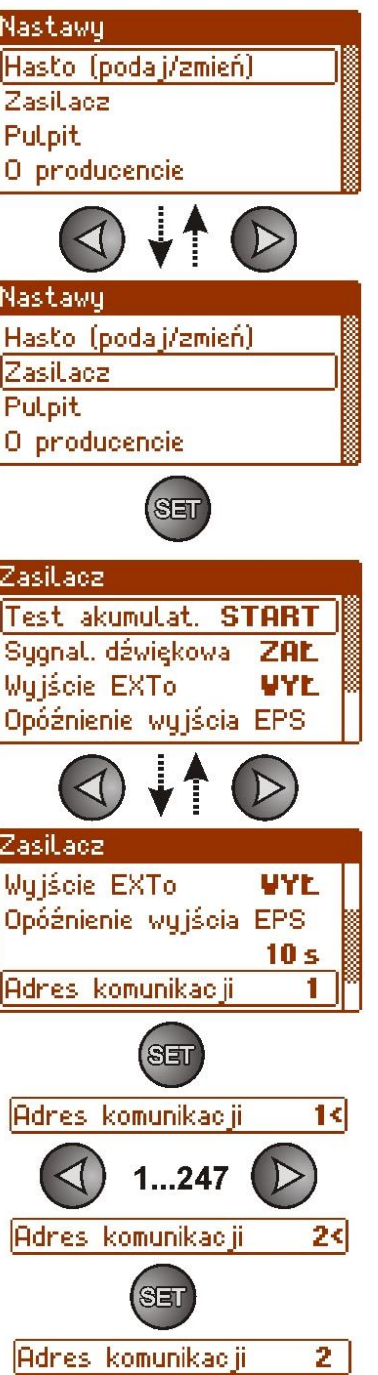

### <span id="page-18-0"></span>**5.3.2 Ustawianie parametrów transmisji**

- ustawić przyciskami "<" lub ">" menu Zasilacz

- nacisnąć przycisk "SET"

- ustawić przyciskami "<" lub ">" menu Transmisja (menu **Transmisja** znajduje się na samym dole ekranu)

- nacisnąć przycisk "SET", pojawi się znak zachęty na końcu wiersza

- przyciskami "<" lub ">" dokonać ustawienia wybierając 115.2k 8E1 (jeżeli zasilacz nie obsługuje tej prędkości to należy wybrać inną, maksymalną)

- wybór zatwierdzić przyciskiem "SET"

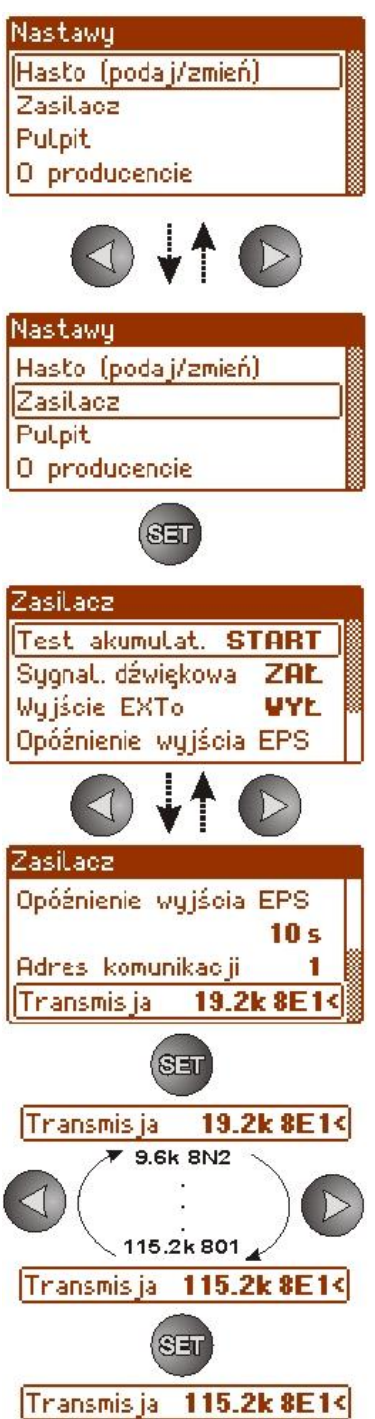

r

#### <span id="page-19-0"></span>**5.4 Konfiguracja zasilaczy serii EN54 z wyświetlaczem LED**

Zasilacz wyposażony w wyświetlacz LED umożliwia ustawienie parametrów komunikacyjnych portu szeregowego z poziomu pulpitu LED. W tryb konfiguracji wchodzi się poprzez jednoczesne wciśnięcie dwóch skrajnych przycisków "<,>".

#### <span id="page-19-1"></span>**5.4.1 Ustawianie adresu komunikacji**

- nacisnąć jednocześnie 2 skrajne przyciski "<,>"
- na wyświetlaczu pojawi się skrót "tSt"
- przyciskami "<" lub ">" ustawić na wyświetlaczu parametr "Adr"
- nacisnąć "OK"
- na wyświetlaczu pojawi się aktualny adres zasilacza
- przyciskami ">" lub "<" dokonać ustawienia adresu **1÷ 247** – adres zasilacza w czasie komunikacji z komputerem
- wybór zatwierdzić przyciskiem "OK"
- aby powrócić do menu głównego należy wcisnąć jednocześnie 2 skrajne przyciski "<,>"

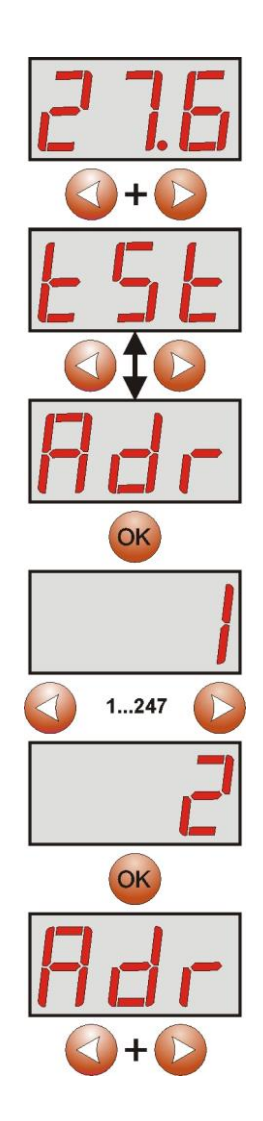

#### **5.4.2 Ustawianie prędkości komunikacji**

- <span id="page-20-0"></span>- nacisnąć jednocześnie 2 skrajne przyciski "<,>"
- na wyświetlaczu pojawi się skrót "tSt"
- nacisnąć przycisk strzałki w prawo ">"
- na wyświetlaczu pojawi się skrót "trS"
- nacisnąć "OK"
- na wyświetlaczu pojawi się informacja o ustawionej prędkości transmisji
- przyciskami "<" lub ">" ustawić wymaganą prędkość transmisji,
- wybór zatwierdzić przyciskiem "OK."
- na wyświetlaczu ponownie pojawi się skrót "trS"
- nacisnąć przycisk strzałki w prawo ">"
- na wyświetlaczu pojawi się skrót "trP"
- nacisnąć "OK"
- na wyświetlaczu pojawi się informacja o ustawionej parzystości transmisji
- przyciskami strzałki w lewo "<" lub w prawo ">" należy ustawić parametr "8E1"
- wybór zatwierdzić przyciskiem "OK"
- zakończyć procedurę konfiguracji naciskając równocześnie przyciski "<,>"

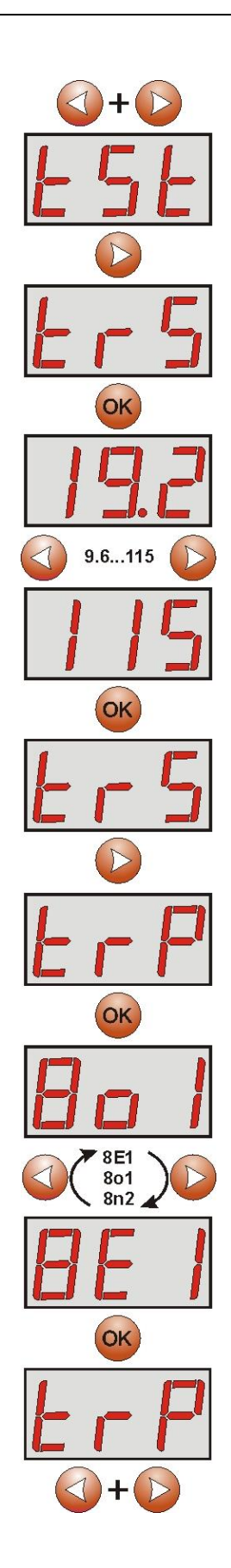

# <span id="page-21-0"></span>**6. Konfiguracja połączenia w programie PowerSecurity.**

W celu dalszego przeprowadzenia konfiguracji wymagany jest program PowerSecurity który należy pobrać ze strony:

**<http://www.pulsar.pl/pliki/PowerSecurity.exe>**

Program jest zapisany jako plik wykonywalny i nie wymaga instalacji w systemie.

- 1) Uruchomić zapisany na dysku program PowerSecurity.exe.
- 2) Z paska menu wybrać: Zasilacze > Nowy zasilacz. Pojawi się okno konfiguracji połączenia w którym należy dokonać ustawień.

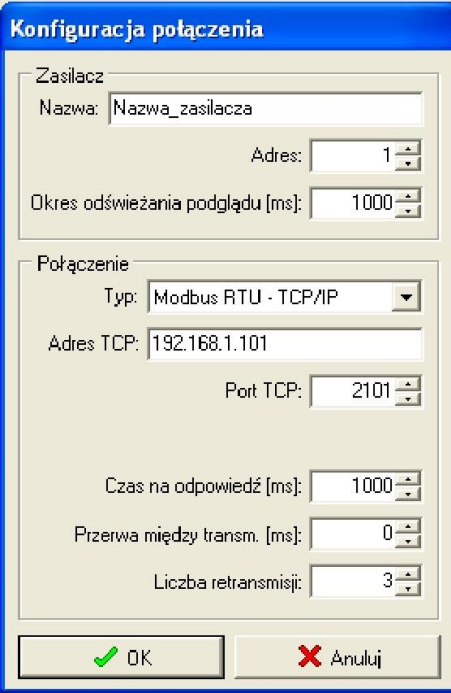

Rys. 12. Okno konfiguracji połączenia.

| <b>ZASILACZ</b>   | <b>Opis</b>                                                               |
|-------------------|---------------------------------------------------------------------------|
| <b>Nazwa</b>      | Nazwa_zasilacza - nazwa którą należy przypisać indywidualnie do każdego   |
|                   | zasilacza.                                                                |
| <b>Adres</b>      | $1 \div 247$ ;                                                            |
|                   | Adres kolejnego zasilacza ustawiany w zależności od rodzaju zastosowanego |
|                   | interfejsu.                                                               |
| Okres odświeżania | $100 \div 60000$ ms;                                                      |
| podglądu [ms]     | Okres odświeżania parametrów w oknie podglądu.                            |

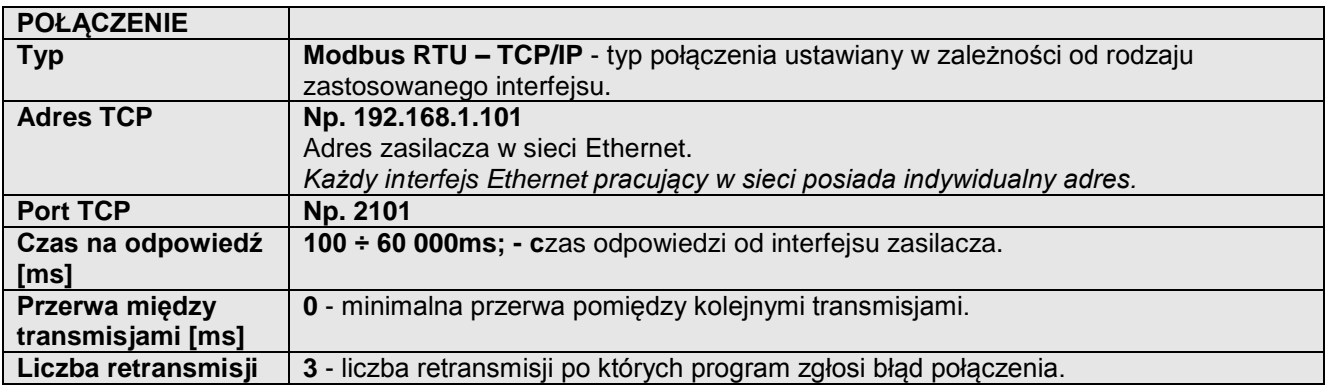

3) Po wczytaniu konfiguracji połączenia następuje otwarcie okna z zakładką "Podgląd". W lewym górnym

rogu umieszczona jest ikona **ko** którą należy przycisnąć w celu nawiązania połączenia z zasilaczem. W wyniku nawiązania połączenia w oknie zostaną wyświetlone aktualne parametry zasilacza które będą automatycznie aktualizowane zgodnie z ustawionym wcześniej cyklem odświeżania.

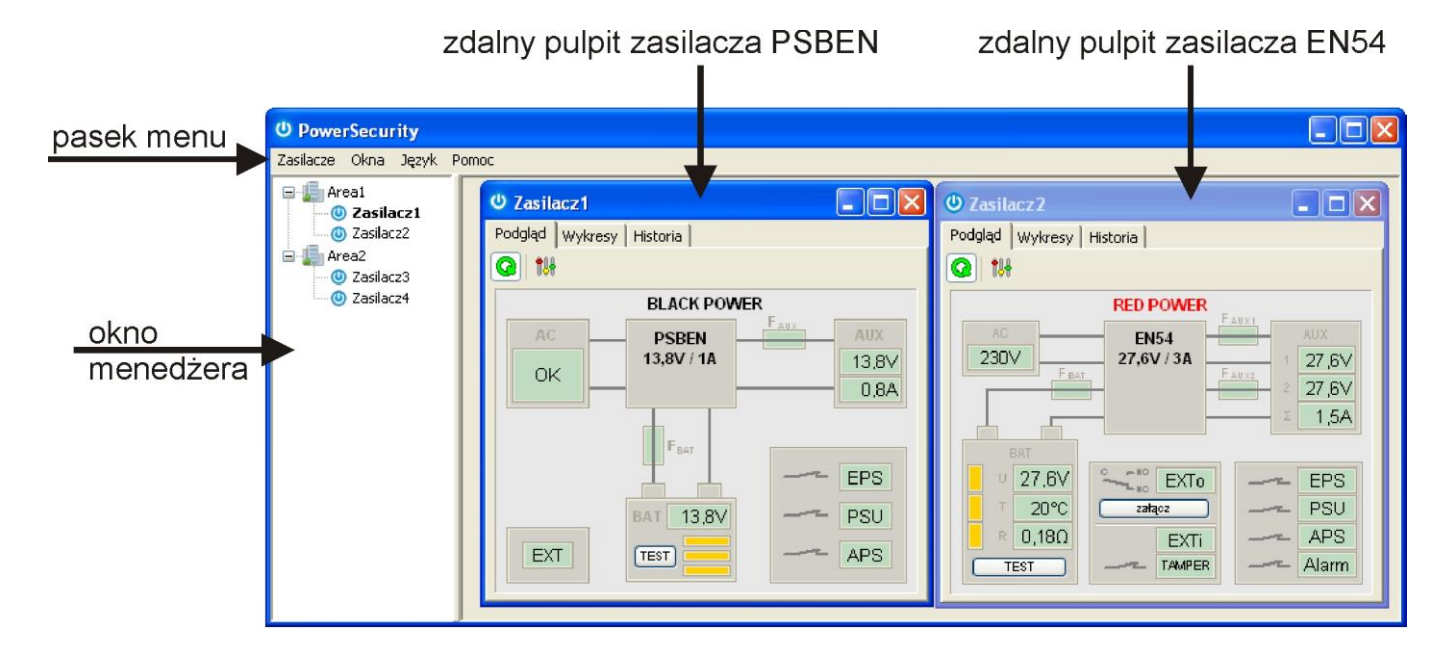

Rys. 13. Okna zdalnych pulpitów zasilaczy: PSBEN (po lewej) i EN54 (po prawej).

#### <span id="page-22-0"></span>**7. Parametry techniczne.**

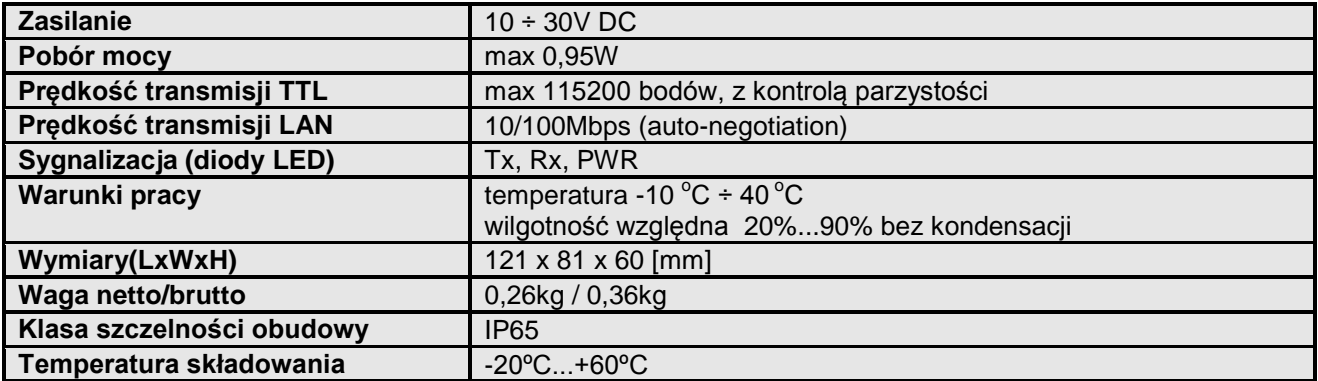

#### **OZNAKOWANIE WEEE**

Zużytego sprzętu elektrycznego i elektronicznego nie wolno wyrzucać razem ze zwykłymi domowymi odpadami. Według dyrektywy WEEE obowiązującej w UE dla zużytego sprzętu elektrycznego i elektronicznego należy stosować oddzielne sposoby utylizacji.

#### **GWARANCJA**

Pulsar (producent) udziela pięcioletniej gwarancji jakości na urządzenia, liczonej od daty produkcji urządzenia.

**Pulsar**  Siedlec 150, 32-744 Łapczyca, Polska Tel. (+48) 14-610-19-40, Fax. (+48) 14-610-19-50 e-mail: [biuro@pulsar.pl,](mailto:biuro@pulsar.pl) [sales@pulsar.pl](mailto:sales@pulsar.pl) http:// [www.pulsar.pl,](http://www.pulsar.pl/)<www.zasilacze.pl>